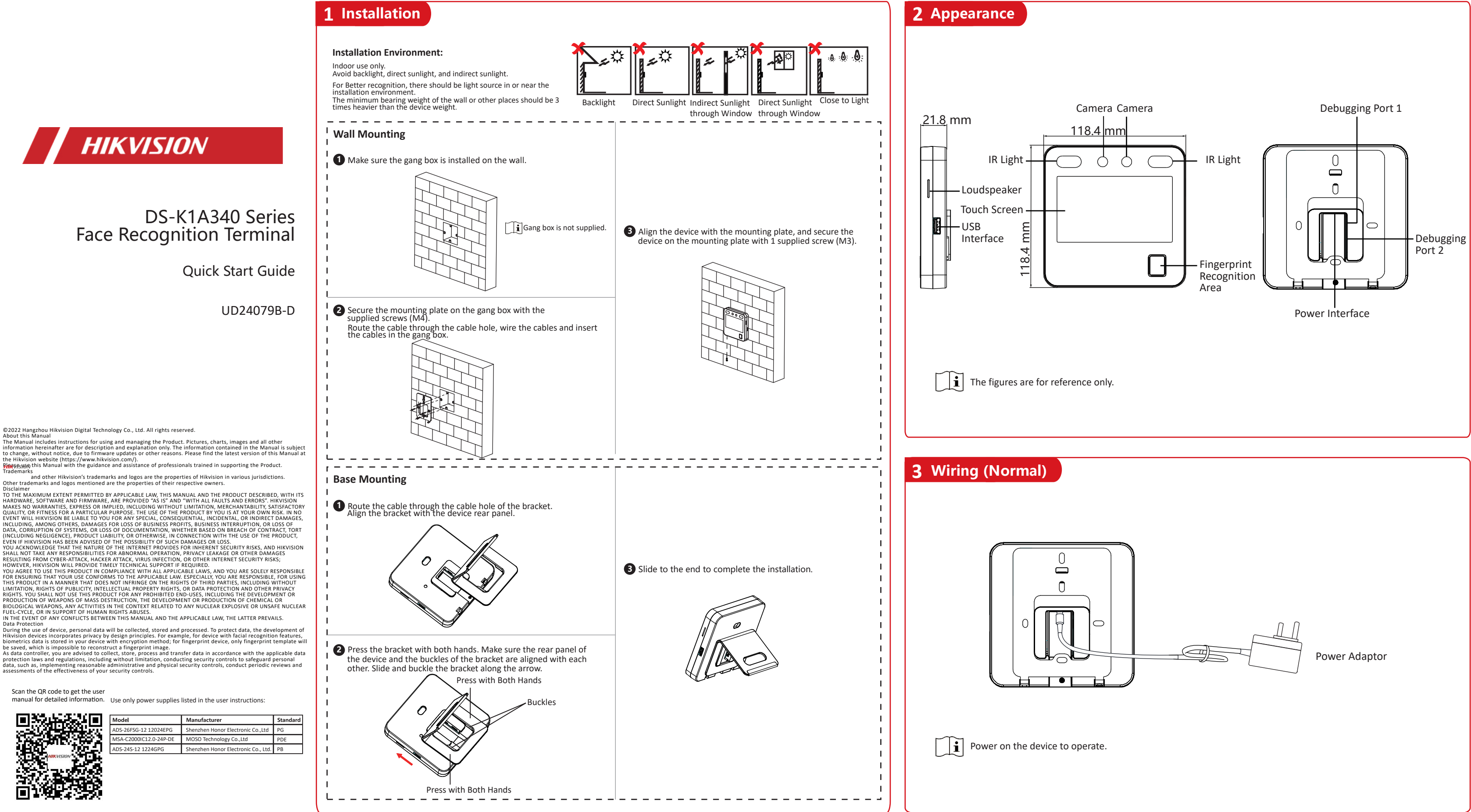

Disclaimer<br>TO THE MAXIMUM EXTENT PERMITTED BY APPLICABLE LAW, THIS MANUAL AND THE PRODUCT DESCRIBED, WITH ITS<br>HARDWARE, SOFTWARE AND FIRMWARE, ARE PROVIDED "AS IS" AND "WITH ALL FAULTS AND ERRORS". HIKVISION MAKES NO WARRANTIES, EXPRESS OR IMPLIED, INCLUDING WITHOUT LIMITATION, MERCHANTABILITY, SATISFACTORY

Scan the QR code to get the user

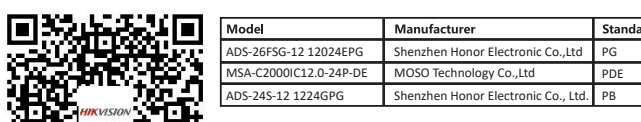

About this Manual

The Manual includes instructions for using and managing the Product. Pictures, charts, images and all other<br>information hereinafter are for description and explanation only. The information contained in the Manual is subje

and other Hikvision's trademarks and logos are the properties of Hikvision in various jurisdictions. Other trademarks and logos mentioned are the properties of their respective owners.

- Set Man-Hour Shift: It is applicable to the situation with flexible working hours. After logging in the device, Tap Local T&A -> Shift Management -> Man-Hour Shift Management -> +. Edit the shift name, work duration, lates
- Set Holiday: After logging in the device, tap Local T&A -> Holiday Management -> +. Create a holiday name and set a holiday duration. Select a holiday and you can edit or delete it.
- Shift Schedule by department: All persons in the department use the same shift schedule to take attendance. After logging in the device, Tap Local T&A -> Shift Schedule by Department. Select a department, add shift schedul Shift Schedule by individual: Take attendance according to individual's conditions. Tap **Local T&A** -> **Shift Schedule by** Individual. Tap **+** to add shift schedule and select holiday.
- Other Settings
	- Restore to Default: All parameters, except for the communication settings, remotely imported user information, will be restored to the default settings. The system will reboot to take effect.
	- Restore to Factory: All parameters will be restored to the factory settings. The system will reboot to take effect.
	- Forgot Password (Via Device): Long tap on the initial page for 3 s and slide to the left/right by following the gesture and log in the page. Tap 6 in the pop-up admin authentication page. Tap Forget Password in the upper r flash drive into the USB interface. Tap Export File, and contact the technician to get the key, and enter the key in the export file. Tap Import File to import the file with the key to the device. Follow the prompts to res
	- Forgot Password (Via iVMS-4200 Client Software): Make sure the device IP address and the PC's are in the same IP segment. Enter Maintenance and Management and click Online Device. Find the device and click  $\mathcal{P}$ . Click send the QR code to technical support. Receive a new code and import it to the client software. Create a new password and confirm it. Click **Save**.

- Add User: After logging in the device, tap User  $\rightarrow$  +. Enter the user name, select a department, add face and fingerprint information, etc.
- Set Normal Shift: It is applicable to the normal attendance situation. You can set the attendance rule and the attendance checking times. After logging in the device, tap Local T&A -> Shift Management -> Normal Shift Manag Attendance Rule: Tap **Attendance Rule** to enter the page. Take the following picture as an example to describe the rules.

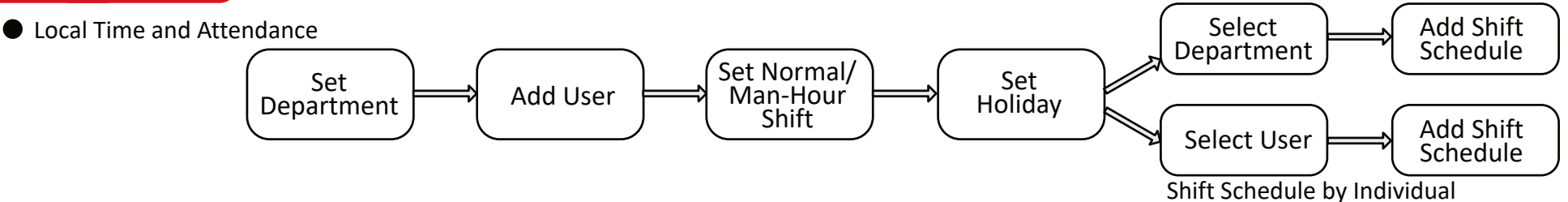

Set Department: After logging in the device, tap **Department Management** and you can see the default department. Tap + to create a department. Select a department, and you can edit or delete it.

 $\bullet$  In the use of the product, you must be in strict compliance with the electrical safety regulations of the nation and region.

- Do not connect several devices to one power adapter as adapter overload may cause over-heat or fire hazard.
- If smoke, odors or noise rise from the device, turn off the power at once and unplug the power cable, and then please contact the service center.
- The socket-outlet shall be installed near the equipment and shall be easily accessible 1. Do not ingest battery. Chemical burn hazard!
- 2. This product contains a coin/button cell battery. If the coin/button cell battery is swallowed, it can cause severe internal burns in just 2 hours and can lead to death. 3. Keep new and used batteries away from children.
- 4. If the battery compartment does not close securely, stop using the product and keep it away from children.
- 5. If you think batteries might have been swallowed or placed inside any part of the body, seek immediate medical attention.
- 6. CAUTION: Risk of explosion if the battery is replaced by an incorrect type. 7. Improper replacement of the battery with an incorrect type may defeat a safeguard

9. Do not leave the battery in an extremely high temperature surrounding environ which may result in an explosion or the leakage of flammable liquid or gas. 10. Do not subject the battery to extremely low air pressure, which may result in an

**Do not drop the device or subject it to physical shock, and do not expose it to high** electromagnetism radiation. Avoid the equipment installation on vibrations surface or places subject to shock (ignorance can cause equipment damage).

This equipment has been tested and found to comply with the limits for a Class B digital device, pursuant to part 15 of the FCC Rules. These limits are designed to provide reasonable protection against harmful interference in a residential installation. This equipment generates, uses and can radiate radio frequency energy and, if not installed and used in accordance with the instructions, may cause harmful interference to radio communications

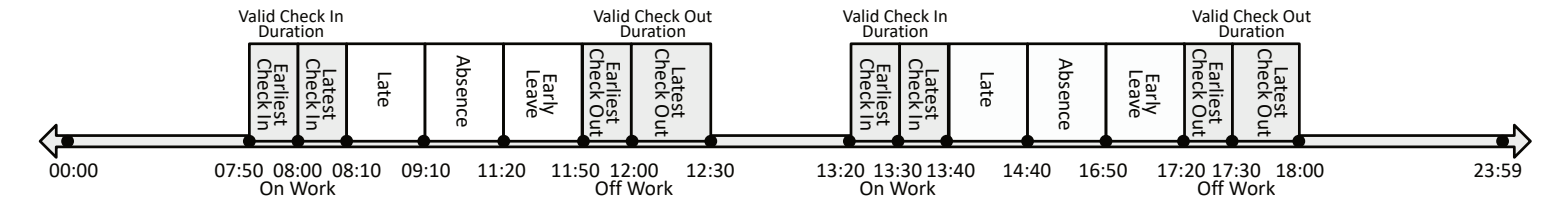

Advanced Check In Time: Set the earliest check in time. For example, if set the on work time as 8:00, and set the parameter as 10 min, the earliest check in time will be 7:50. Checking in at and earlier than 7:49 will be m  $|\mathbf{i}|$  By default, if set as 0 min, the valid check in time starts from 00:00.

Latest Check In Time: Set the latest check in time. For example, if set the on work time as 8:00, and set the parameter as 10 min, the latest check in time will be 8:10. Checking in at and later than 8:11 will be marked as Late Time: The late time is N min after the latest check in time. For example, if set the latest check in time as 8:10, and set the parameter as 60 min, checking in at and later than 9:11 will be marked as absence. 8:10 to Earliest Check Out Time: Set the earliest check out time. For example, set the off work time as 17:30 and set the parameter as 10 min, the earliest check out time will be 17:20. Checking out at or earlier than 17:19 will b Latest Check Out Time: Set the latest check out time. For example, set the off work time as 17:30 and set the parameter as 30 min, the latest check out time will be 18:00. Checking out at or later than 18:01 will be marked

 $\left| \mathbf{i} \right|$  By default, if set as 0 min, the valid check out time ends at 23:59:59.

Absence Time (Early Leave): The early leave time is N min earlier than the check out time. For example, if set the earliest check out time as 17:20, and set the parameter as 30 min, checking out between 16:50 and 17:20 wil

2. This device must accept any interference received, including interference that may cause undesired operation.

## **EU Conformity Statement**

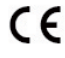

for example, in the case of some lithium battery types). 8. Do not dispose of the battery into fire or a hot oven, or mechanically crush or cut the battery, which may result in an explosion.

explosion or the leakage of flammable liquid or gas. 11. Dispose of used batteries according to the instructions

## Warning **!**

## Caution **!**

- Do not place the device in extremely hot (refer to the specification ofthe device for the detailed operating temperature),cold,dustyordamplocations,anddonotexpose ittohigh electromagneticradiation.
- Exposing the equipment to direct sun light, low ventilation or heat source such as heater or radiator is forbidden (ignorance can cause fire danger). The device cover for indoor use shall be kept from rain and moisture.
- Exposing the equipment to direct sun light, low ventilation or heat source such as heater or radiator is forbidden (ignorance can cause fire danger). Please use a soft and dry cloth when clean inside and outside surfaces of the device cover, do not use alkaline detergents.
- Biometric recognition products are not completely applicable to anti-spoofing environments.If you require a higher security level, use multiple authentication modes.
- The serial port of the equipment is used for debugging only.
- Wall Mounting: Install the equipment according to the instructions in this manual. To prevent injury, this equipment must be securely attached to the floor/wall in accordance with the installation instructions.
- Improper use or replacement of the battery may result in hazard of explosion. Replace with the same or equivalent type only. Dispose of used batteries according to the instructions provided by the battery manufacturer.
- This bracket is intended for use only with equipped devices. Use with other equipment
- may result in instability causing injury. This equipment is for use only with equipped bracket. Use with other (carts, stands, or carriers) may result in instability causing injury.

# **3.2** Device Wiring (With Secure Door Control Unit) **Control Unitial Control Control Unit** Activation **Control Control Unit** Control Distribution **Control Control Unit** Control Distribution **Control Control Unit** Control D

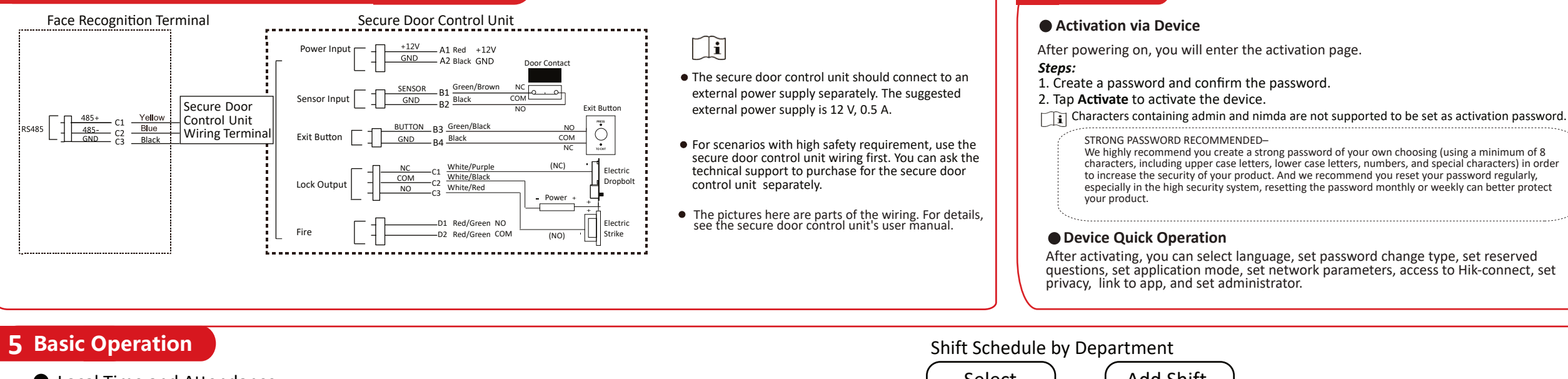

# **Safety Instruction**

**FCC Information** Please take attention that changes or modification not expressly approved by the party responsible for compliance could void the user's authority to operate the equipment. **FCC compliance:**

However, there is no guarantee that interference will not occur in a particular installation. If this equipment does cause harmful interference to radio or television reception, which can be determined by turning the equipment off and on, the user is encouraged to try to correct the interference by one or more of the following measures:

—Reorient or relocate the receiving antenna. —Increase the separation between the equipment and receiver.

—Connect the equipment into an outlet on a circuit different from that to which the receiver

## is connected.

—Consult the dealer or an experienced radio/TV technician for help This equipment should be installed and operated with a minimum distance 20cm between the radiator and your body.

### **FCC Conditions**

This device complies with part 15 of the FCC Rules. Operation is subject to the following two conditions: 1. This device may not cause harmful interference.

This product and - if applicable - the supplied accessories too are marked with "CE" and comply therefore with the applicable harmonized European standards listed under the EMC Directive 2014/30/EU, RE Directive 2014/53/EU,the RoHS Directive 2011/65/EU

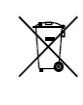

2012/19/EU (WEEE directive): Products marked with this symbol cannot be disposed of as unsorted municipal waste in the European Union. For proper recycling, return this product to your local supplier upon the purchase of equivalent new equipment, or dispose of it at designated collection points. For more information see: www.recyclethis.info

2006/66/EC (battery directive): This product contains a battery that cannot be disposed of as unsorted municipal waste in the European Union. See the product documentation for specific battery information. The battery is marked with this symbol, which may include lettering to indicate cadmium (Cd), lead (Pb), or mercury (Hg). For proper recycling, return the battery to your supplier or to a designated collection point. For more information see:www.recyclethis.info

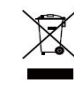

**4**